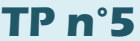

## **TP n°5 La sismologie <sup>3</sup> – structure profonde 1ère Spé**

## **PROBLEME : Sur quelles données sismiques repose la connaissance de la structure interne de la Terre ?**

**Introduction :** Lisez l'introduction du livre page 132 ainsi que le document 1.

**Mise en évidence de la zone d'ombre sismique à l'aide du Logiciel Tectoglob 3D :**

**1- Ouvrez** dans votre navigateur le logiciel en ligne Tectoglob 3D. [\(https://acver.fr/tecto\)](https://acver.fr/tecto)

- **2- Affichez** un séisme suffisamment puissant pour avoir traversé l'ensemble de la Terre :
	- Dans le menu : **Fichier** / Charger un jeu de **sismogrammes** / **Pérou équateur 2019**
	- Dans le menu : **Sismogrammes**, cochez **Afficher le T0** et **Afficher le temps d'arrivée des ondes**
		- **→** Prenez le temps **d'explorer** les trois parties de l'écran.
		- **Attendez** les explications du professeur pour manipuler les différentes options.

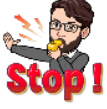

- **Q1 -** Repérez le tracé d'enregistrement fourni par la station KOUNC : que remarquez-vous ? → Quelle est la distance angulaire entre l'épicentre et la station KOUNC ?
	- (Dans le menu, utiliser : Action / Mesurer une distance)
	- → Est-ce que cela correspond aux données du doc 1 page 132 concernant la zone d'ombre sismique ?

**Q2 -** Repérez le tracé d'enregistrement fourni par la station COCO : que remarquez-vous ?

- → Quelle est la distance angulaire entre l'épicentre et la station COCO ?
- → Est-ce que cela correspond aux données du doc 1 page 132 concernant la zone d'ombre sismique ?

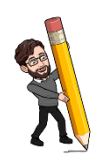

Pour comprendre la cause de cette **zone d'ombre sismique**, on peut demander au logiciel de projeter les stations sur un cercle, afin de visualiser quel a pu être le trajet des ondes à travers la Terre, jusqu'au stations.

- Menu : Sismogrammes / Revenir à l'étude des sismogrammes
- $\rightarrow$  Puis : Sismogrammes / Projeter les stations sur une coupe du globe
- $\rightarrow$  Puis : Sismogrammes / Colorer les stations en fonction des ondes reçues.

Vous obtenez alors le **trajet théorique des ondes**, calculé par le logiciel, selon plusieurs paramètres.

**3-** Cliquez sur les ondes pour les mettre en jaune et ainsi mieux observer la trajectoire des ondes de plus en plus profondes.

Dans la fenêtre « Réglages / Paramètres » vous pouvez alors choisir d'afficher les ondes P ou S, puis de demander au logiciel de calculer les trajectoires des ondes en fonction de trois modèles :

- Le modèle PREM : dans ce cas le logiciel calcule le trajet des ondes en tenant compte de leur vitesse estimée par un modèle : le modèle PREM don vous trouverez l'explication dans le document n°3 page 133.
- Le modèle v = cste : dans ce cas le logiciel calcule le trajet des ondes comme si leur vitesse était constante.
- Le modèle v = cste x prof : dans ce cas le logiciel part d'une vitesse constante pour les ondes, qu'il fait augmenter avec la profondeur, pour tenir compte de l'augmentation de densité en profondeur.

**4- Testez** l'affichage des ondes P et S pour chaque modèle.

**Q3 -** En vous appuyant sur toutes vos observations, **justifiez** pourquoi le modèle PREM permet d'expliquer la zone d'ombre sismique. Profitez-en pour expliquer l'existence de cette zone d'ombre.

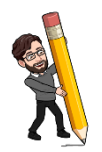